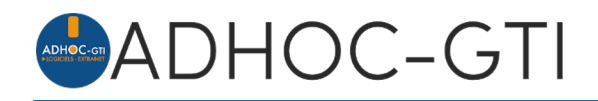

# **Le Fichier des Véhicules Assurés (FVA) sous Adhoc**

Il s'agit d'aborder ici les flux FVA avec l'AGIRA.

Les flux FVA concernent les véhicules assurés. Ils vous permettront le transfert des informations à destination de l'AGIRA.

# **Contenu**

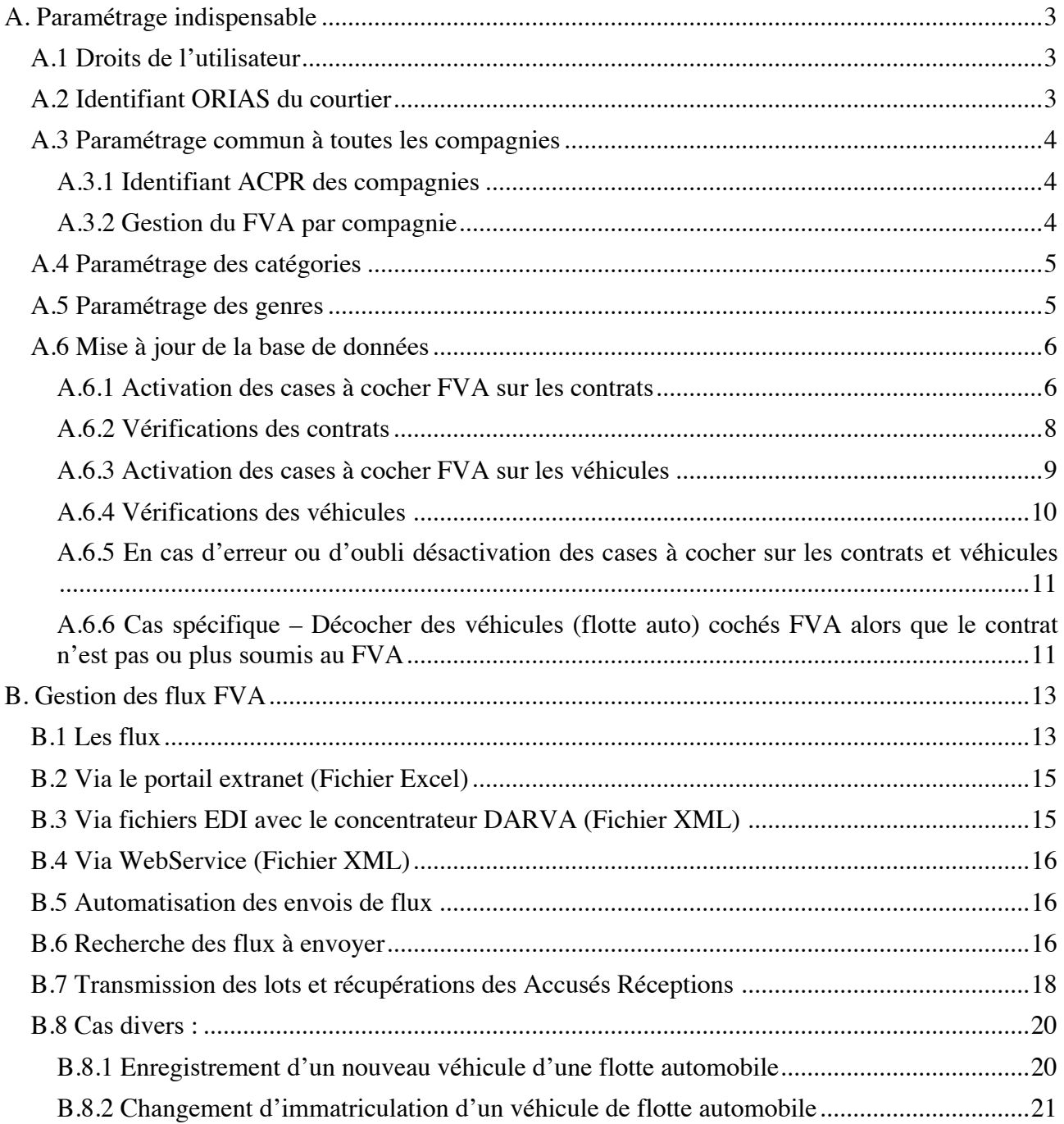

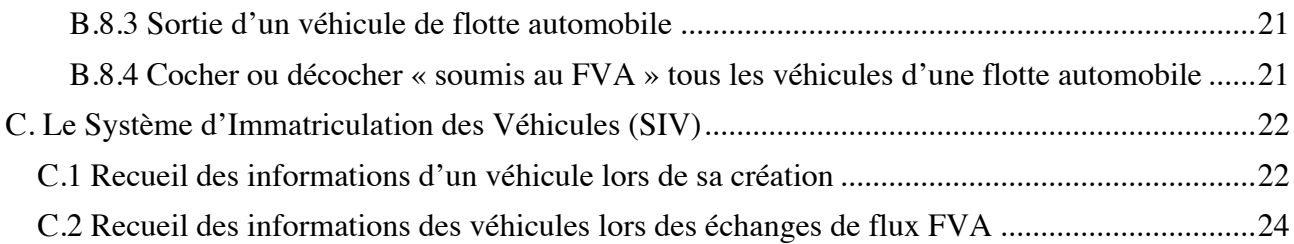

# 1. Paramétrage indispensable

Le paramétrage expliqué dans ce chapitre ne sera à réaliser qu'une seule fois lors de la mise en place de la gestion du FVA dans votre base Adhoc

1.1. Droits de l'utilisateur

L'utilisateur en charge des échanges FVA, de catégorie MANAGER, doit avoir le droit approprié (GFVA) coché sur son profil.

Pour cela rendez-vous dans le menu Fichiers \ Paramétrages \ Cabinet – Général \ Utilisateurs et sélectionnez celui à modifier. Sur l'onglet Gestion des droits, cochez le droit GFVA et Validez.

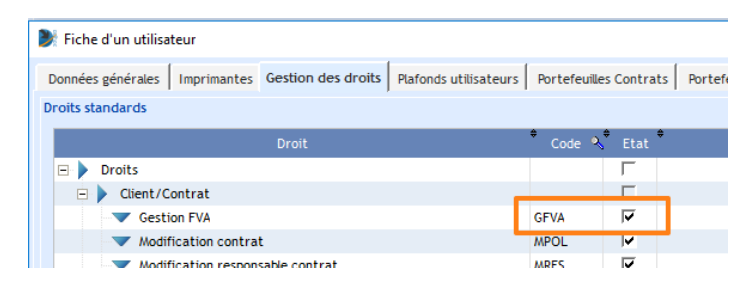

### 1.2. Identifiant ORIAS du courtier

L'identifiant ORIAS du cabinet doit être renseigné sur le(s) portefeuille(s) concernés par les échanges FVA (un profil de catégorie MANAGER est nécessaire)

Pour cela rendez-vous dans le menu Fichiers \ Paramétrages \ Cabinet – Général \ Portefeuilles et sélectionnez le(s) portefeuille(s) à compléter

Remplir les deux cases au bout des flèches rouges.

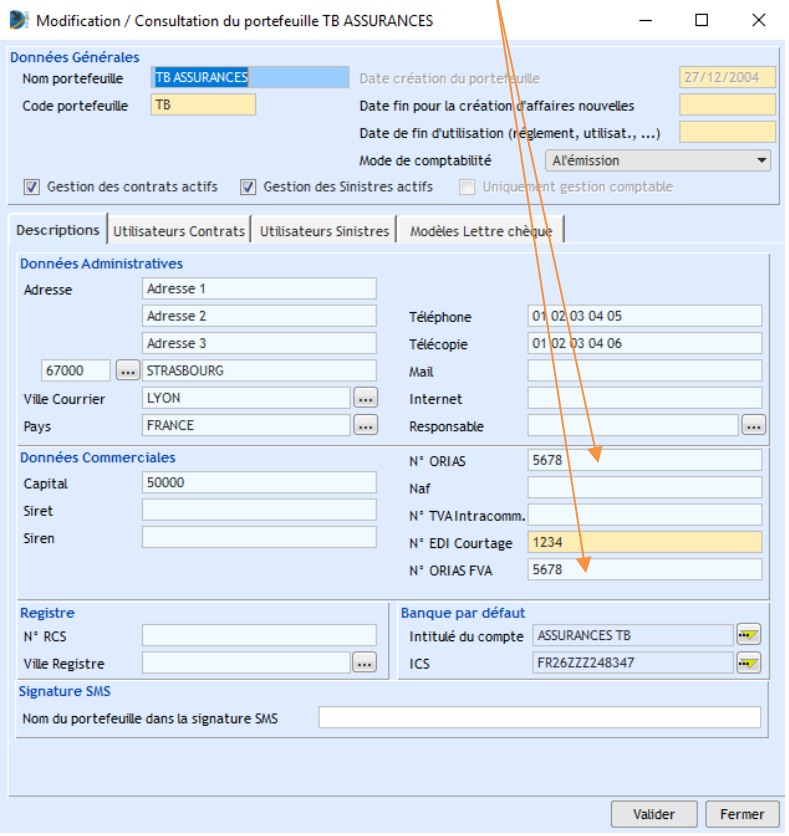

### 1.3. Paramétrage commun à toutes les compagnies

### 1.3.1. Identifiant ACPR des compagnies

L'identifiant ACPR de chaque compagnie, avec laquelle des échanges auront lieu, doit être renseigné sur sa fiche (le profil de l'utilisateur doit avoir le droit NCIE activé).

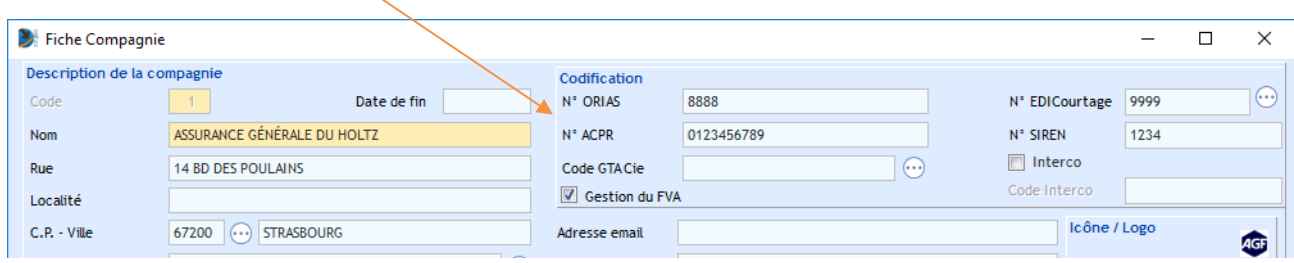

Les assureurs doivent vous fournir leurs codes. Pour information, vous retrouverez ci-dessous les principaux codes à la date de rédaction de ce document. Néanmoins nous vous invitons vivement à contacter vos assureurs pour confirmation :

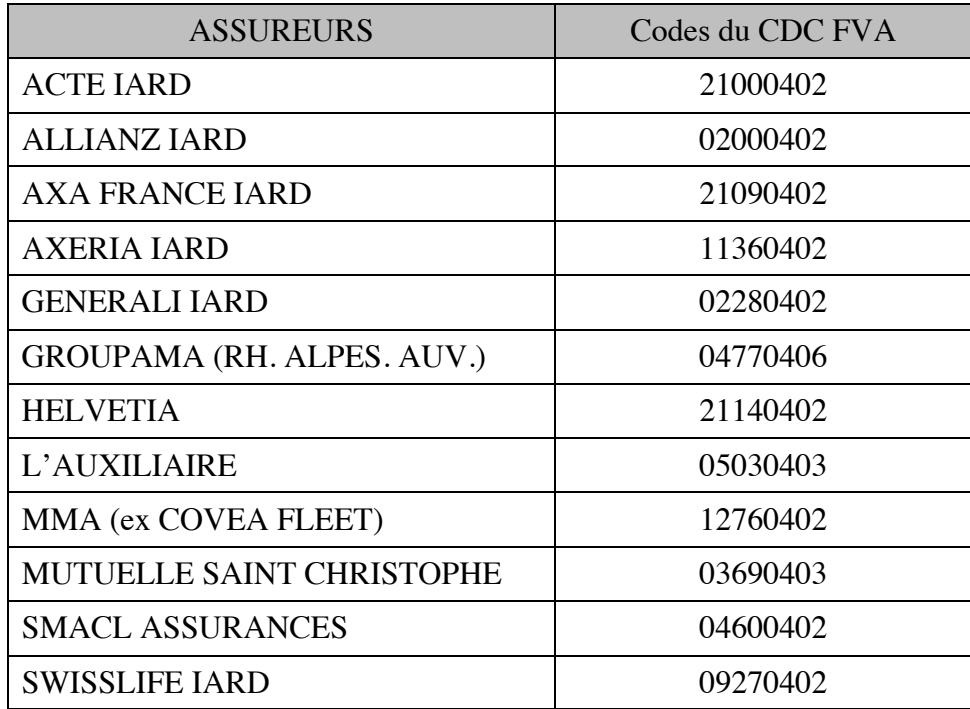

### 1.3.2. Gestion du FVA par compagnie

Sur la fiche de chaque compagnie de votre base susceptible de gérer les flux FVA, activez la case à cocher correspondante.

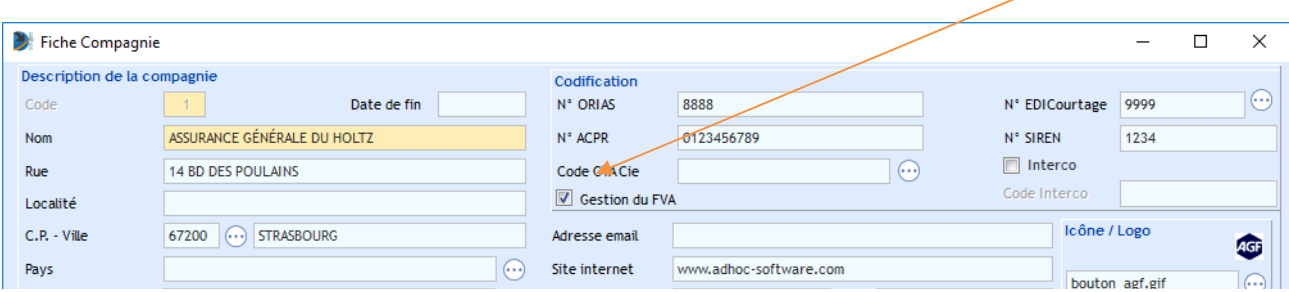

### 1.4. Paramétrage des catégories

Pour chacune des catégories concernées par le FVA figurant dans votre base Adhoc, la case à cocher « Soumis au FVA » doit être activée (un profil de catégorie MANAGER est nécessaire).

*Nota : dans la mesure où les véhicules sont déclarés à la compagnie préalablement à la souscription d'un contrat (via extranet ou autre moyen), vous êtes invités à vérifier auprès d'elle que c'est à vous d'effectuer les envois de flux pour les contrats mono véhicule (à moins que vous n'agissiez en tant que délégataire de la compagnie).*

Pour cela, ouvrez la table des catégories en allant dans le menu : Fichiers \ Paramétrages \ Contrats \ Catégorie

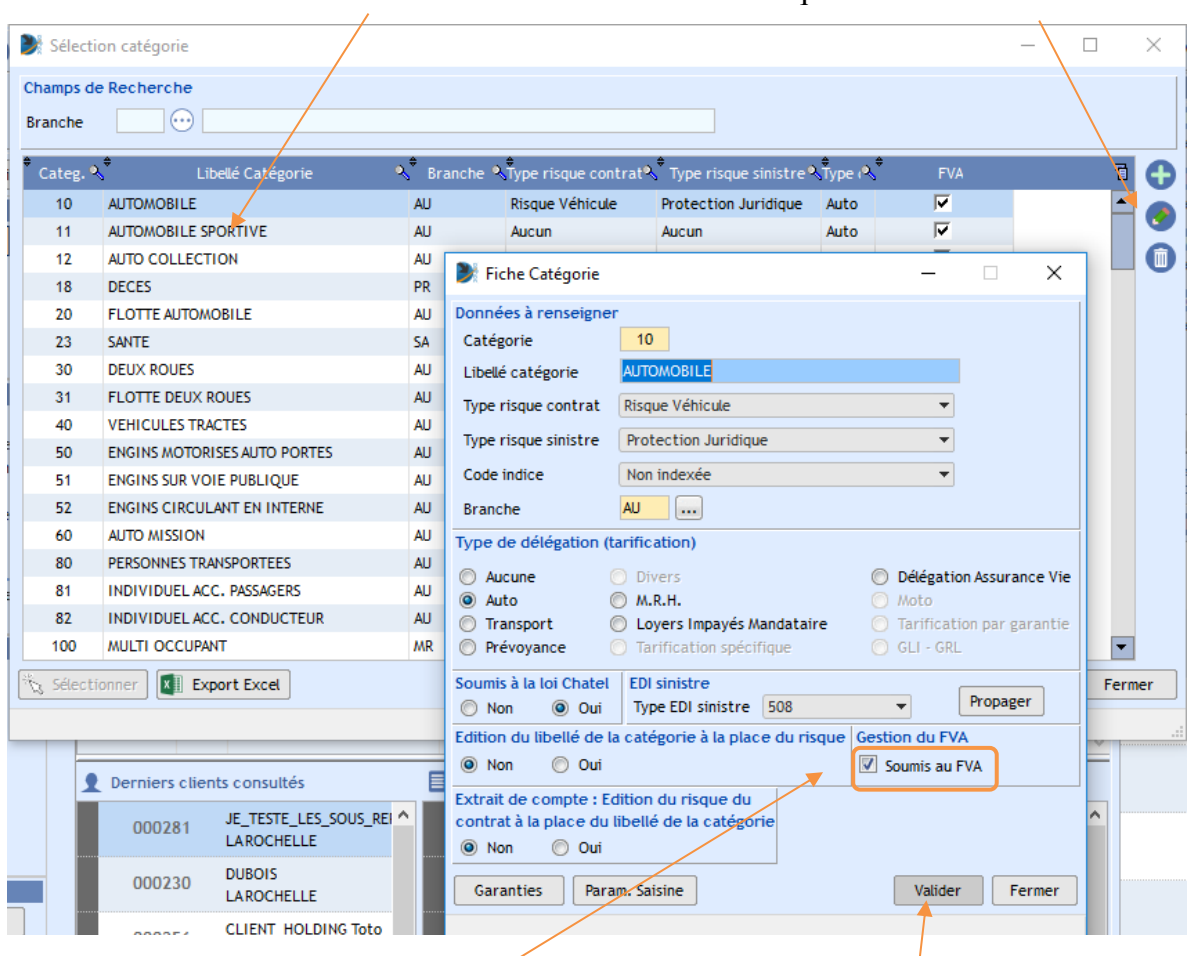

- 1. Placez-vous sur une catégorie à modifier
- 2. Cliquez sur le bouton « Modifier »

3. Activez la case à cocher « Soumis au FVA »

4. Puis enregistrez la modification

### 1.5. Paramétrage des genres

De la même façon, pour chacun des genres des véhicules concernés par le FVA, la case à cocher « Soumis au FVA » doit être activée.

Ouvrez la table des genres en allant dans le menu : Fichiers \ Paramétrages \ Contrats \ Risques \Auto \ Genres

- 1. Placez-vous sur un genre à modifier,
- 2. Cliquez sur le bouton « Modifier »

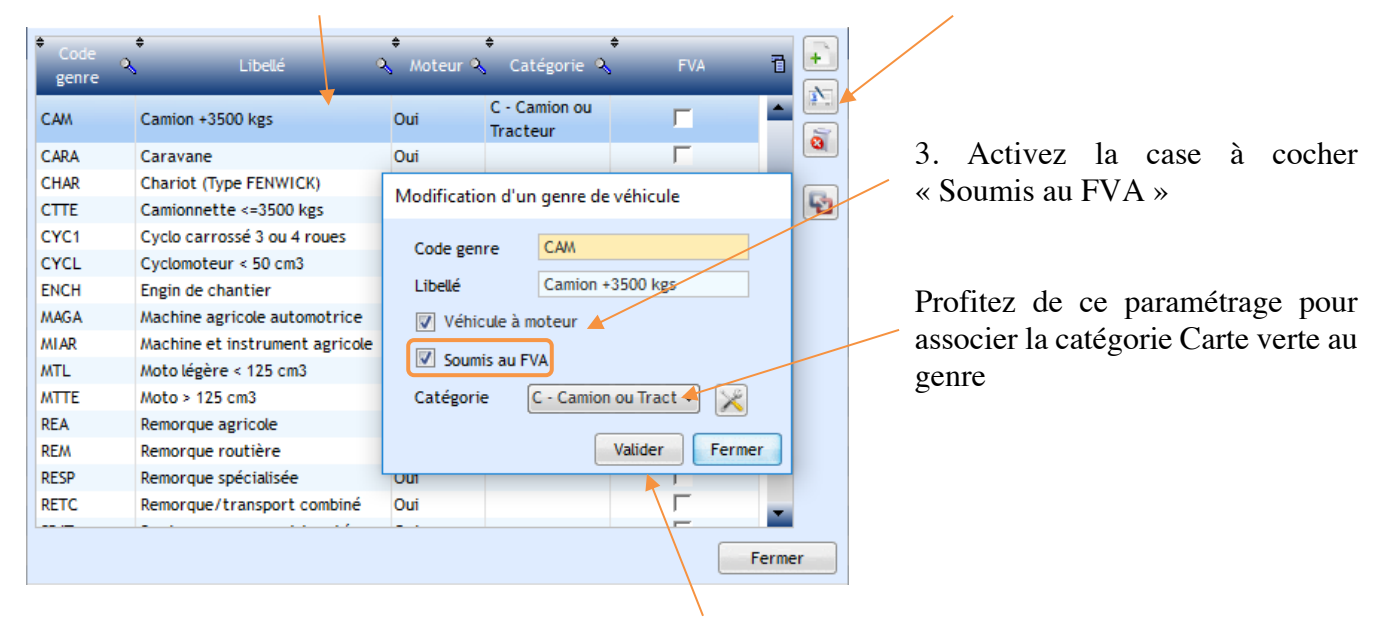

4. Puis enregistrez la modification

### 1.6. Mise à jour de la base de données

Lorsque que tous les paramétrages sont réalisés, vous pouvez mettre à jour :

- Les contrats (selon le paramétrage des compagnies et des catégories),
- Les véhicules (en fonction du contrat et du genre du véhicule).

### 1.6.1. Activation des cases à cocher FVA sur les contrats

Cette activation, n'interviendra pas sur des contrats :

- Projets,
- Ou qui ont fait l'objet d'une résiliation avant le 31/12/2019.

Ouvrez l'utilitaire correspondant en allant dans le menu : Utilitaires \ Gestion des flux FVA \ Fenêtre de gestion

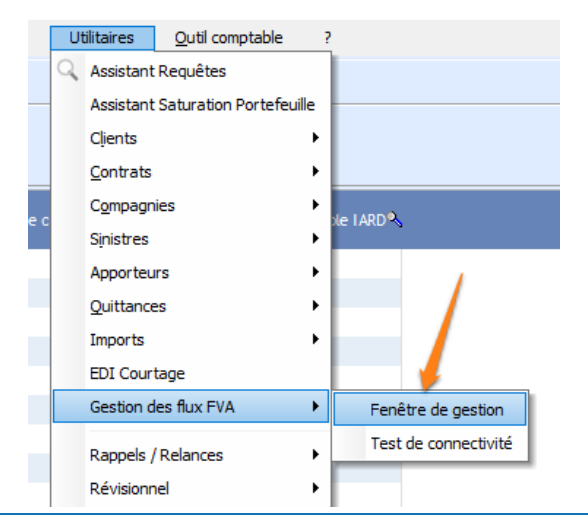

Lors de l'ouverture de l'utilitaire, il est possible que vous ayez le message d'alerte suivant :

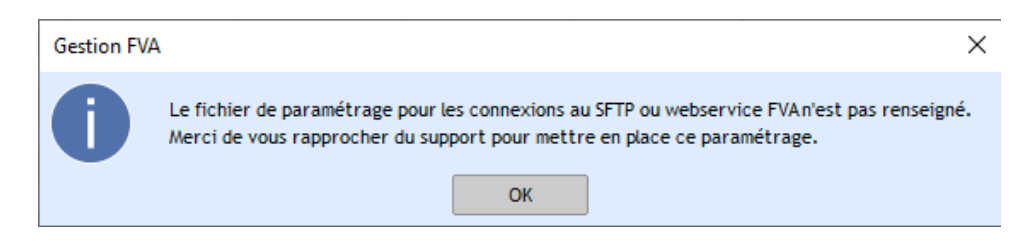

Ce message n'est pas bloquant. Il concerne l'envoi des échanges (fichiers XML) automatisé par EDI via Darva (Cf. paragraphe B.3) ou WebService (Cf. paragraphe B.4).

Placez-vous sur l'onglet « Outils »

1. Cliquez sur le bouton de mise à jour,

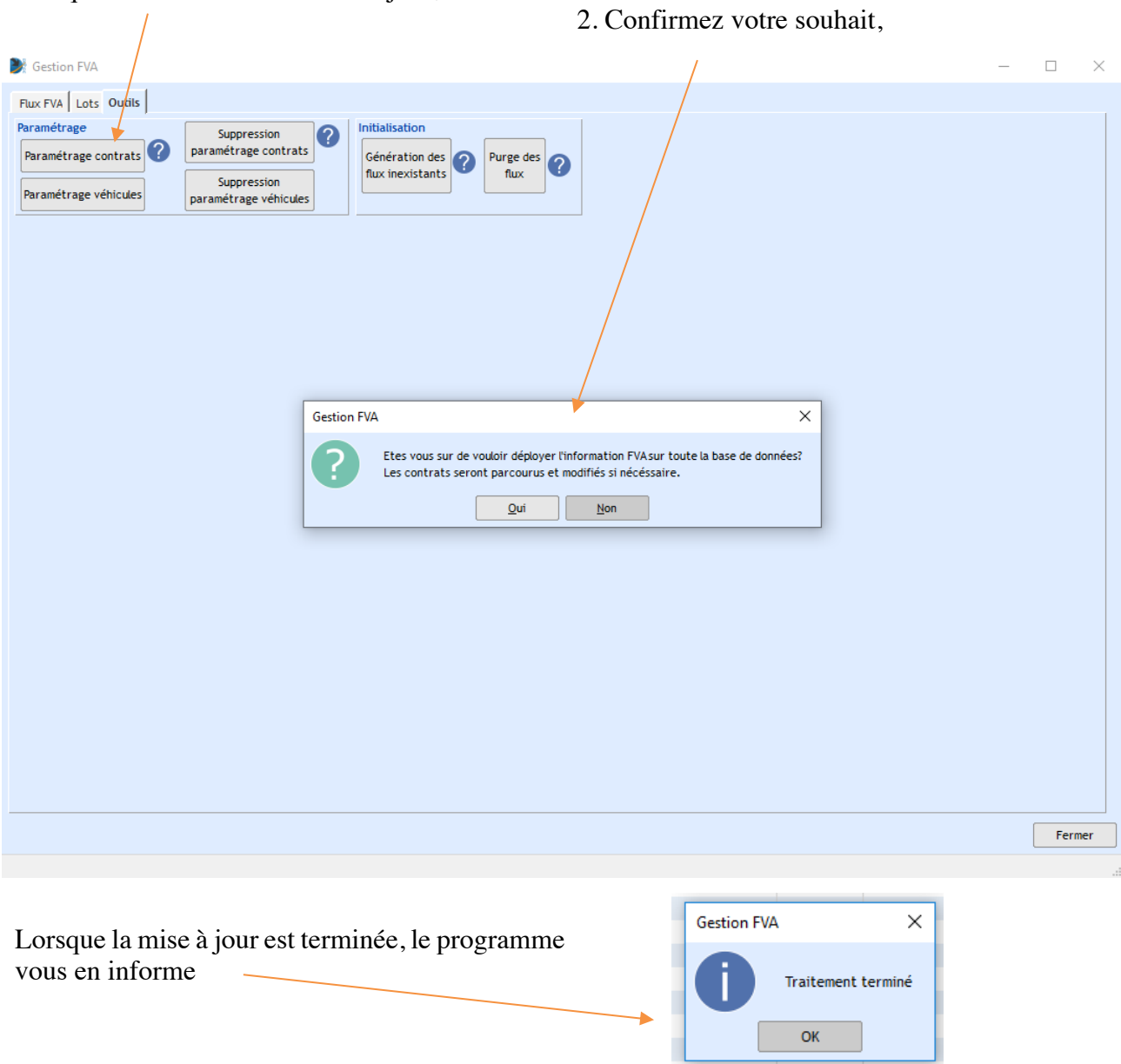

### 1.6.2. Vérifications des contrats

• En consultant les polices de votre base, vous pourrez vérifier que, sur celles qui sont rattachées à une compagnie et une catégorie concernées par le FVA, la case « Soumis au FVA » est activée

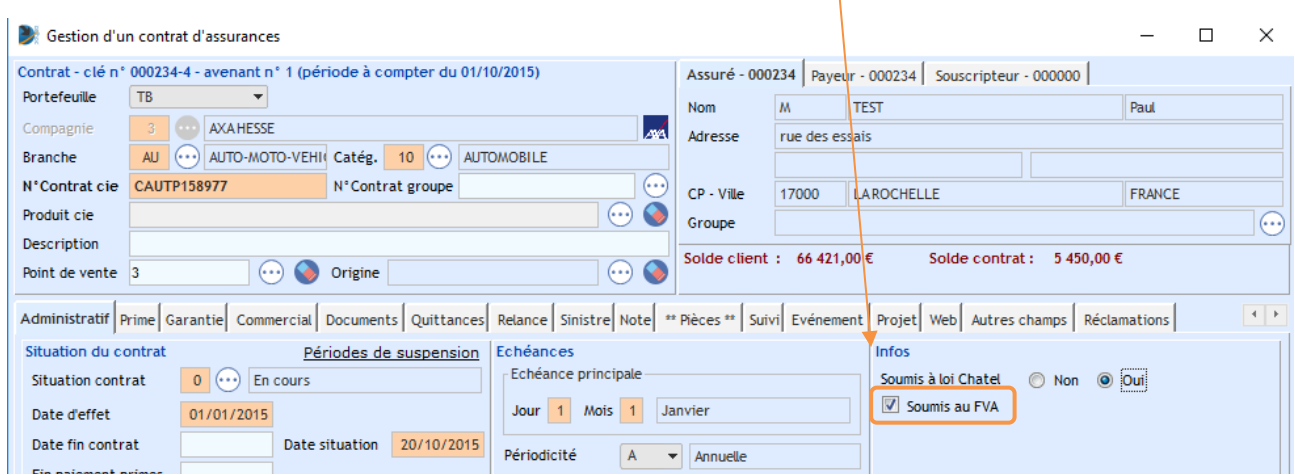

• En effectuant une requête de type contrat filtrée sur les catégories

Vous pouvez, par exemple, afficher les rubriques suivantes :

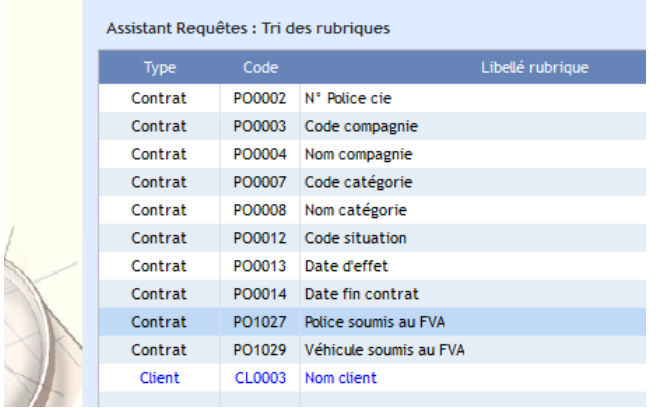

Cela vous permet de visualiser les contrats à corriger si besoin ; soit en modifiant le paramétrage (cas de l'oubli d'une compagnie par exemple) ; soit en décochant un contrat (flotte d'engins par exemple)

Une fois vos contrôles sur les contrats effectués, vous pouvez mettre à jour les véhicules.

# 1.6.3. Activation des cases à cocher FVA sur les véhicules

Cette activation, n'interviendra pas sur des véhicules qui ont une date de sortie égale ou antérieure au 31/12/2019.

Placez-vous sur l'onglet « Outils »

1. Cliquez sur le bouton de mise à jour,

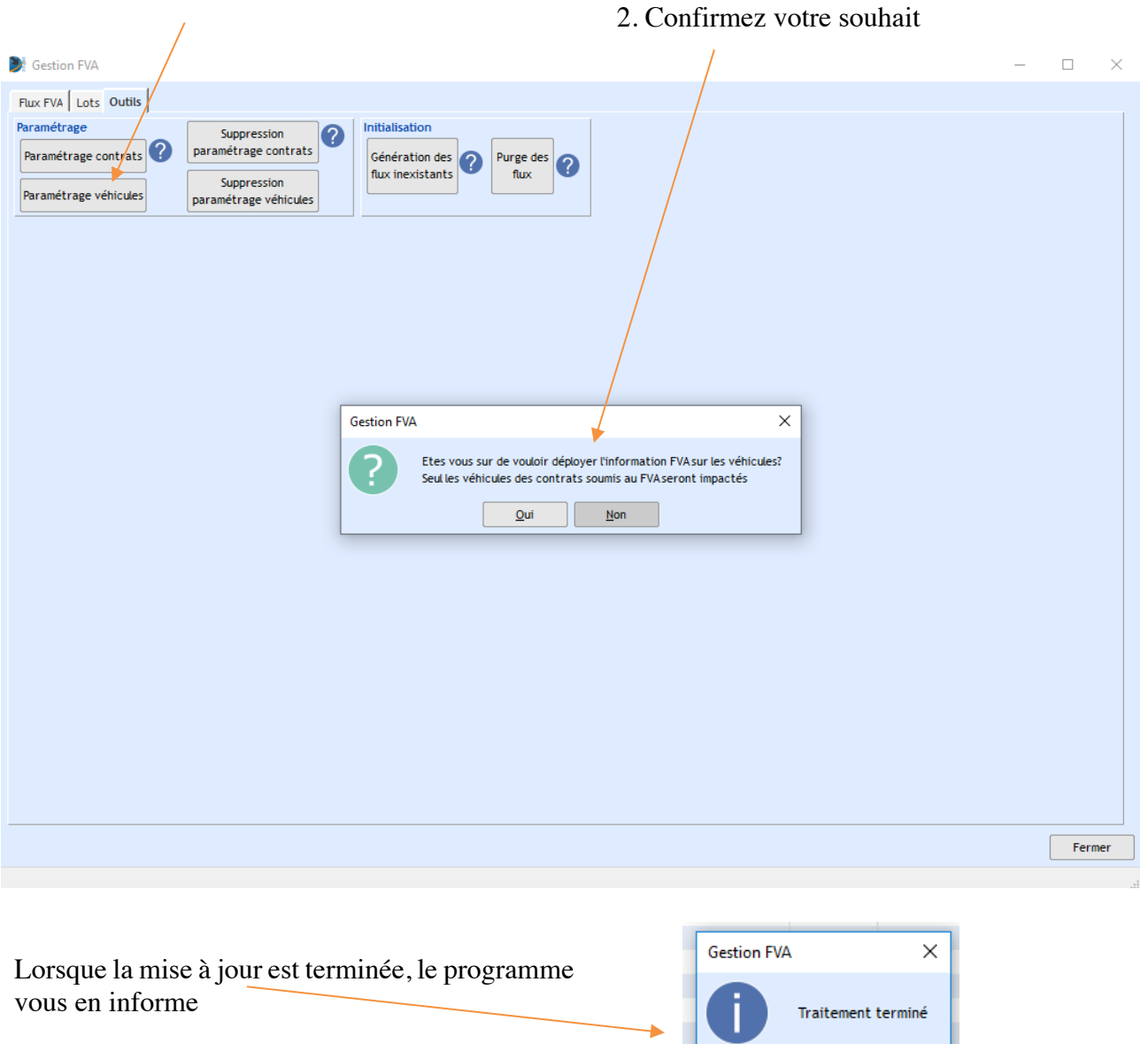

 $\overline{\mathsf{OK}}$ 

### 1.6.4. Vérifications des véhicules

• Lorsque sur une police et genre la case « Soumis au FVA » est activée, celle-ci est également activée sur le ou les véhicules rattachés au contrat :

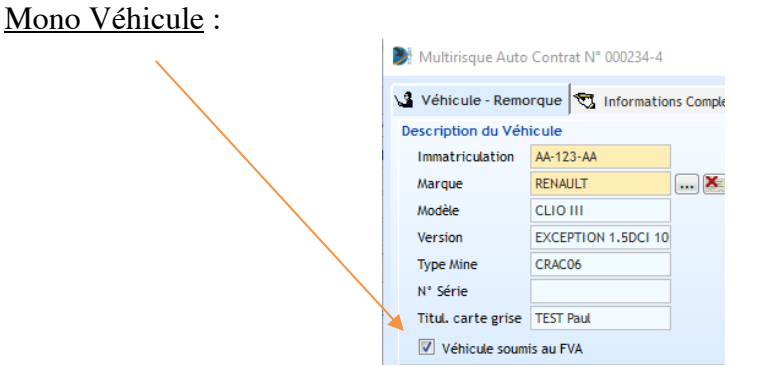

### Flotte de Véhicules :

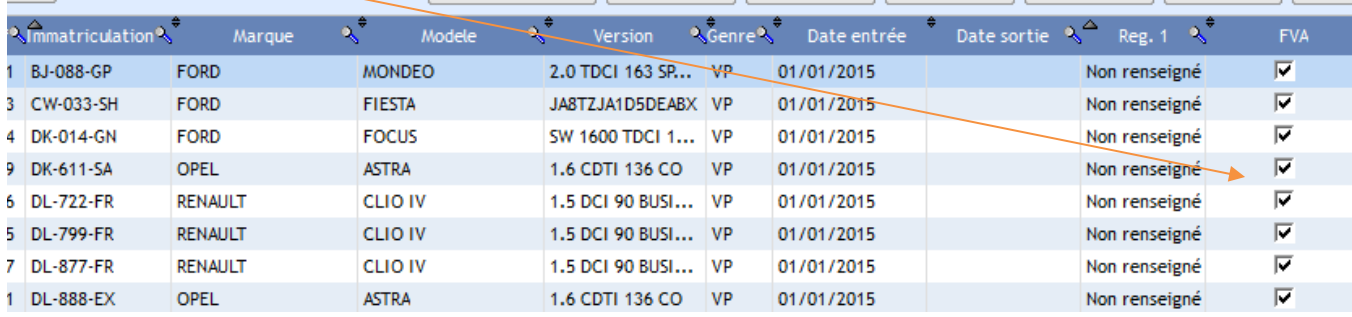

- Si, pour une raison ou une autre, vous souhaitiez écarter un contrat et/ou un véhicule des flux FVA, il suffit de décocher la case correspondante.
- Vous pouvez également utiliser l'assistant requêtes pour effectuer les vérifications de votre choix (tant sur les contrats mono véhicule que sur les flottes automobiles) en sélectionnant le type de requêtes et les rubriques appropriées.

#### Mono Véhicule :

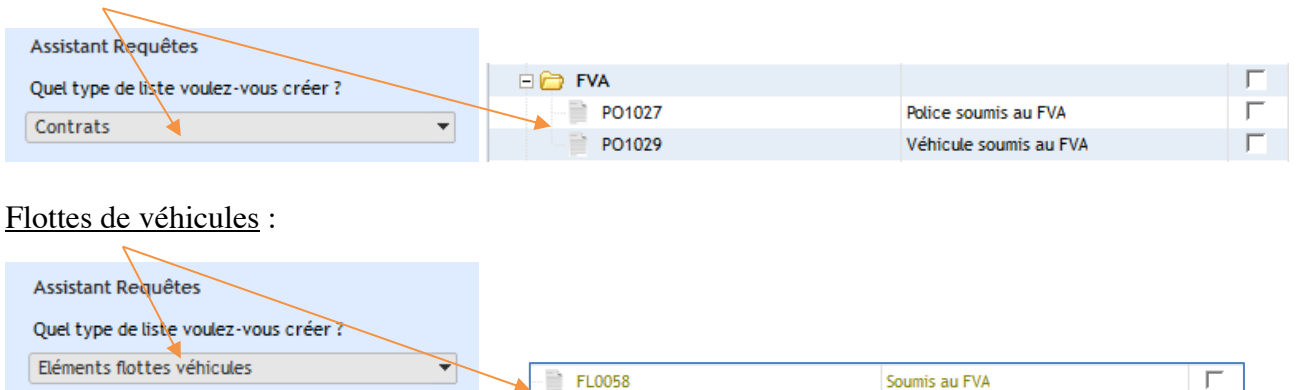

#### 1.6.5. En cas d'erreur ou d'oubli désactivation des cases à cocher sur les contrats et véhicules

Si vous deviez recommencer l'opération vue dans le paragraphe précédent, vous pouvez désactiver l'ensemble des cases à cocher sur l'intégralité de votre base de données.

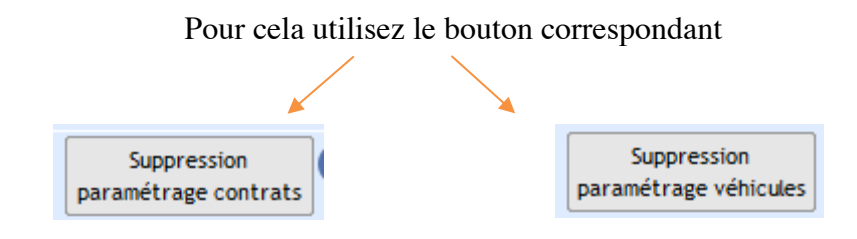

#### 1.6.6. Cas spécifique – Décocher des véhicules (flotte auto) cochés FVA alors que le contrat n'est pas ou plus soumis au FVA

Pour pouvoir décocher des véhicules qui sont soumis au FVA si le contrat n'est pas soumis au FVA.

Dans notre exemple nous avons un contrat qui n'est plus soumis au FVA (certainement décoché manuellement car d'après les paramétrages il est censé être soumis (compagnie + catégorie soumises au FVA), suite à cela, les véhicules présents sur ce contrat sont soumis au FVA alors que vous ne le souhaitez pas car vous avez décoché le contrat.

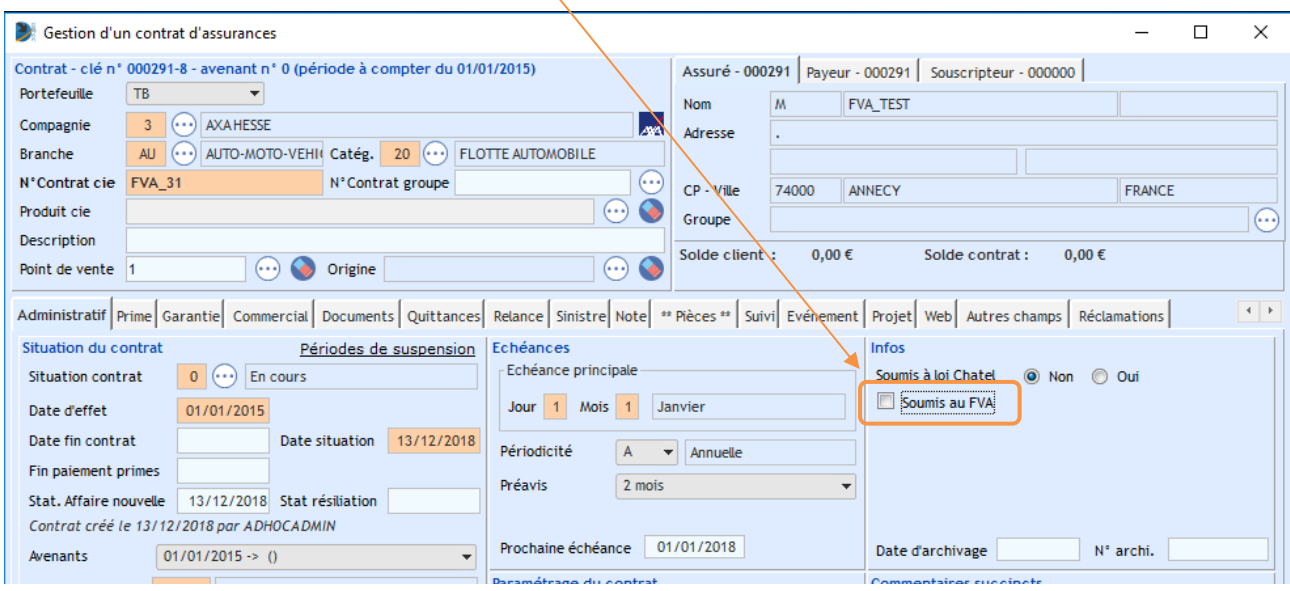

Tant que le contrat n'est pas soumis au FVA, quand vous allez sur la fiche risque, vous n'avez pas la possibilité de décocher les véhicules qui ont été soumis FVA :

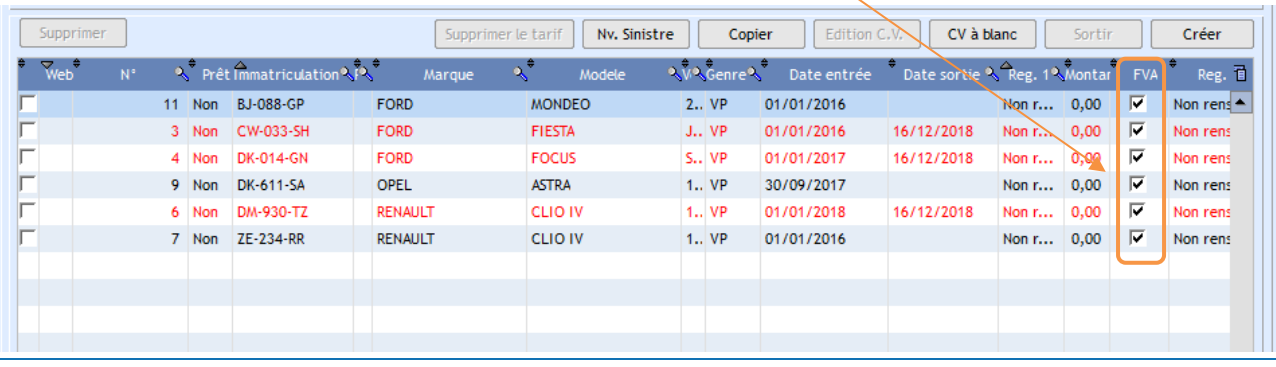

adhoc-gti – 2 quai Kléber – 67000 Strasbourg Courriel : info@adhoc-gti.com / Tél. 03 88 14 43 80 Page 11/24

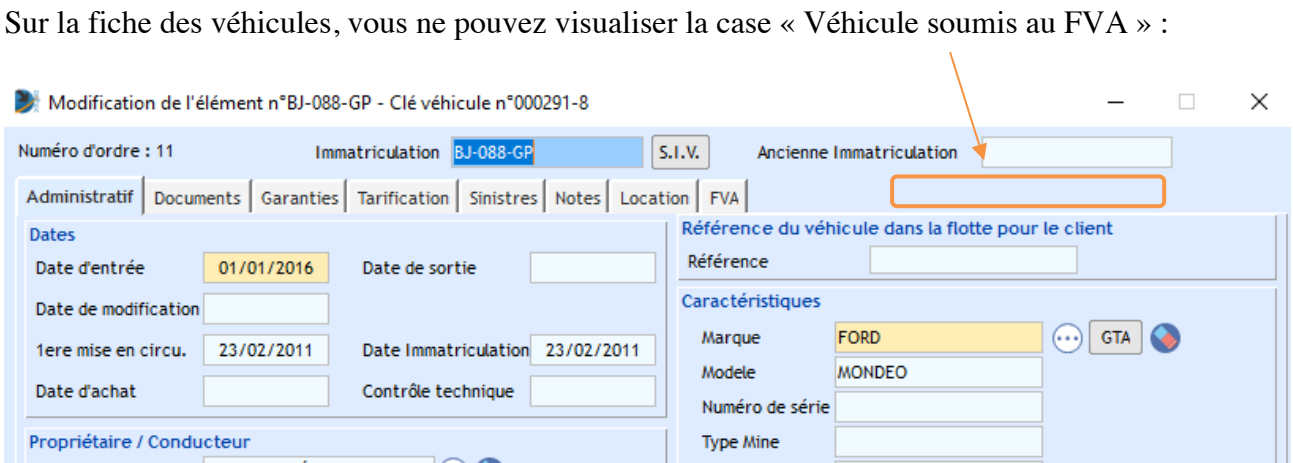

## Sur l'onglet « Administratif » du contrat, cochez la case « Soumis au FVA » et « Validez »

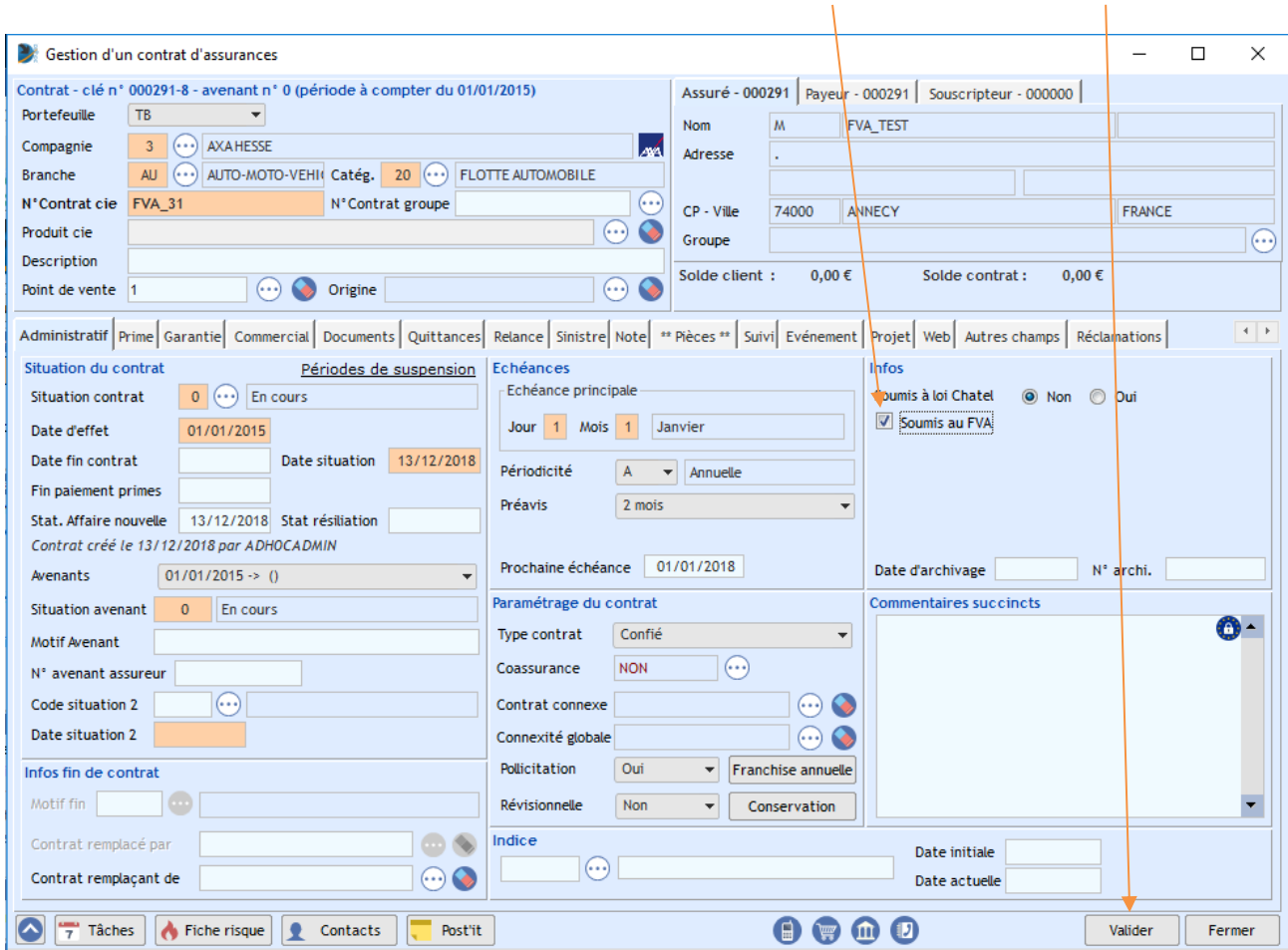

### Le programme vous demande alors

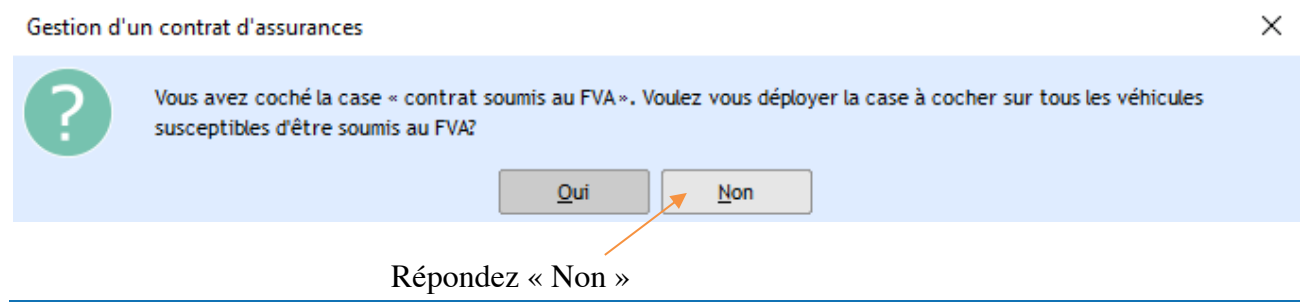

adhoc-gti – 2 quai Kléber – 67000 Strasbourg Courriel : info@adhoc-gti.com / Tél. 03 88 14 43 80 Page 12/24 Toujours sur l'onglet « Administratif » du contrat, décochez la case « Soumis au FVA » et « Validez », Adhoc va alors vous demander :

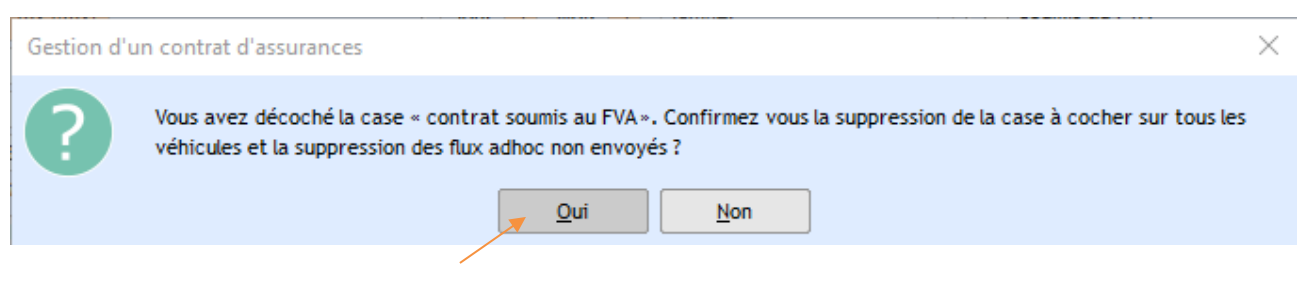

Cette fois, répondez « Oui »

Les véhicules du contrat, ne sont désormais plus soumis au FVA

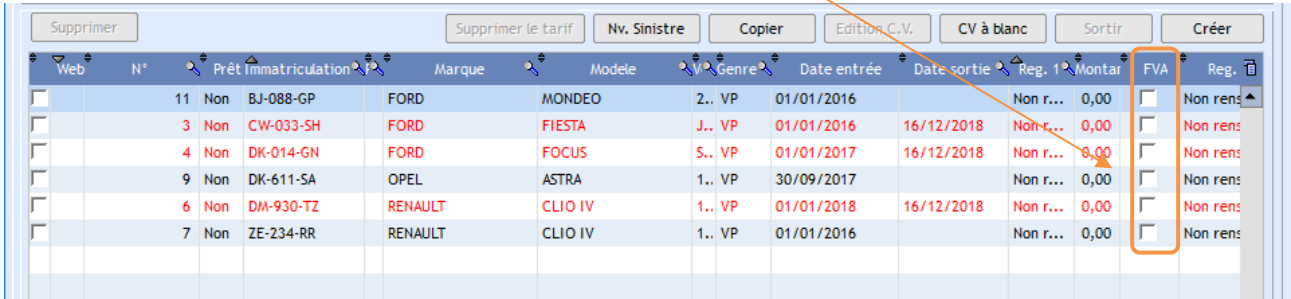

# 2. Gestion des flux FVA

Cette partie concerne l'envoi régulier des fichiers de mouvements et la gestion des retours.

Pour se connecter à la plateforme de l'AGIRA, il existe différentes façons de faire :

- Le dépôt manuel : se connecter au site extranet de l'AGIRA et déposer les fichiers Excel générés avec le logiciel
- Le dépôt semi-automatique : l'utilisateur envoie au moment de son choix les fichiers qu'il génère (Fichier XML)
- Le dépôt automatique : le logiciel génère et dépose lui-même les fichiers. (Fichier XML)

### 2.1. Les flux

Au fur et à mesure des mouvements enregistrés manuellement sur votre logiciel, des flux FVA vont être créés. Ce sont ces flux qui constitueront vos échanges avec l'AGIRA. Ces flux devront être communiqués de façon régulière et au moins quotidienne à partir du 1<sup>er</sup> janvier 2019.

Dans Adhoc les flux sont visibles :

Sur un Mono Véhicule :

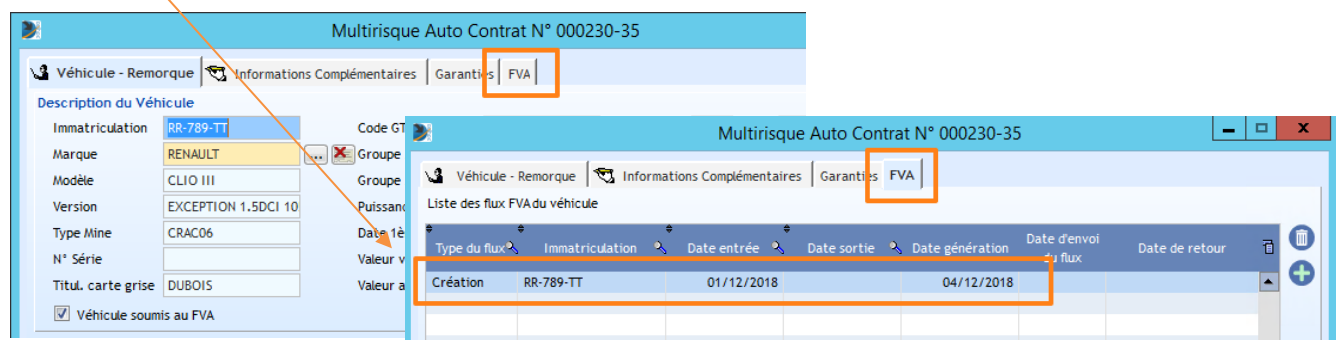

# Sur une Flotte de Véhicules :

 $\bar{\mathbf{v}}$ 

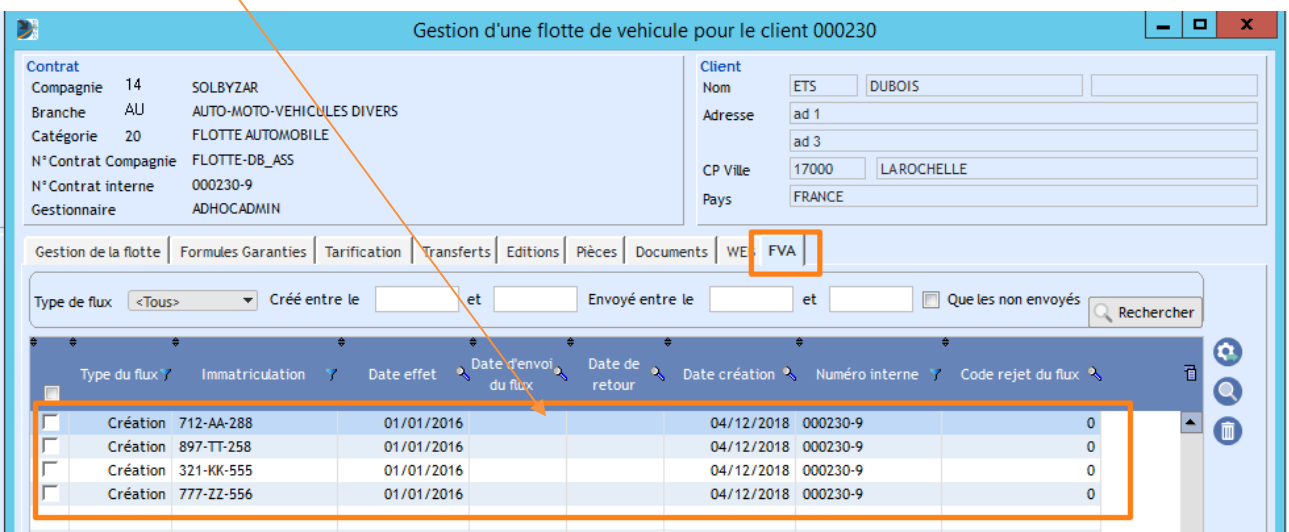

#### Sur un Véhicule d'une flotte :  $\bar{\mathbf{v}}$

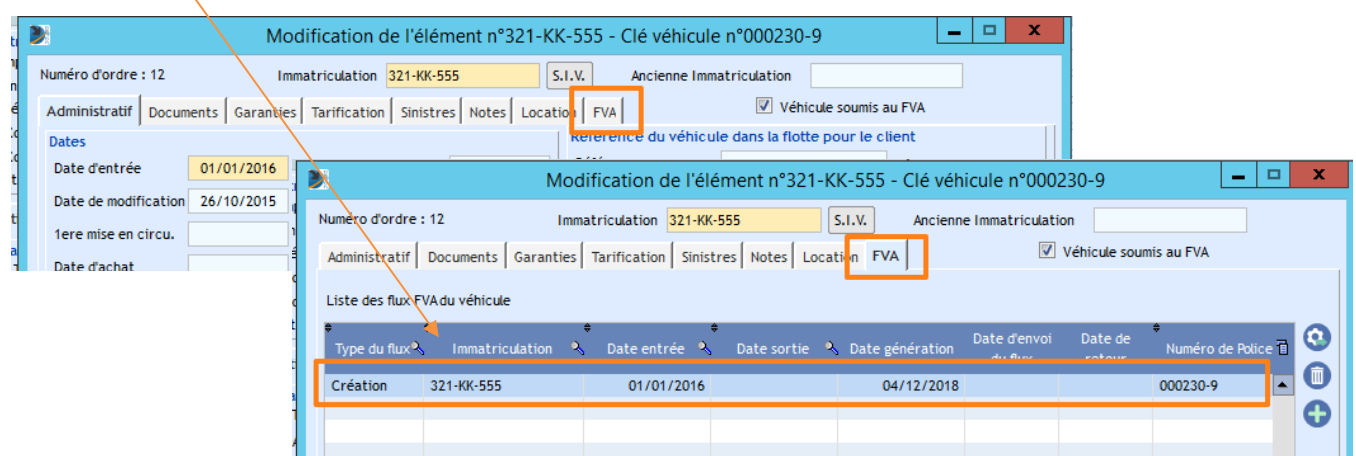

Sur l'intégralité du portefeuille d'une base Adhoc :

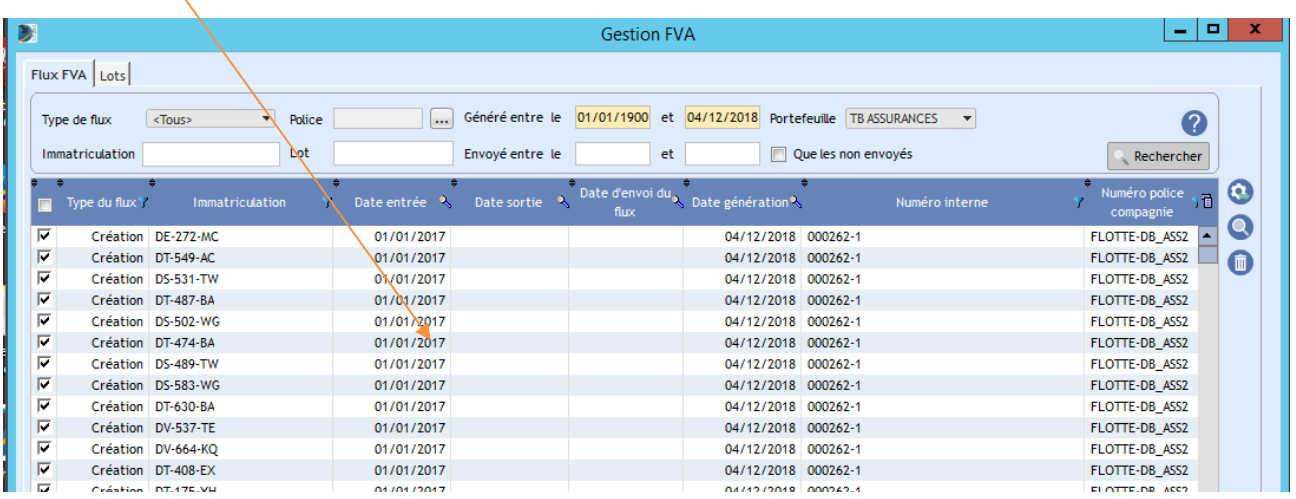

Les échanges avec la plateforme AGIRA peuvent s'effectuer de plusieurs façons :

### 2.2. Via le portail extranet (Fichier Excel)

Vous pouvez manuellement déposer les fichiers Excel de mouvement générés par Adhoc sur l'extranet de production : https://www.agira-fva.fr. Vos identifiants vous ont été communiqués par l'AGIRA.

### 2.3. Via fichiers EDI avec le concentrateur DARVA (Fichier XML)

Cette méthode d'interconnexion via DARVA se fait sous forme d'envois SFTP de fichiers XML. Elle nécessite de suivre un processus de raccordement avec DARVA. Lorsque vous en faites la demande à l'AGIRA celle-ci vous transmet une fiche de raccordement qu'il vous faut compléter et retourner à fva@agira.asso.fr.

Dans un second temps le réseau DARVA prend contact avec vous (reseau@darva.com) et :

- Vous attribue un login/identifiant au format ACxxxxxx
- Vous demande de lui communiquer votre clé privée (générée par votre prestataire informatique) ainsi que votre clé publique.

Login et clé privée doivent être paramétrés dans le logiciel Adhoc pour permettre les envois de fichiers XML.

**Nota** : l'utilisation de cette interconnexion via DARVA a un coût financier facturé par DARVA (Environ 2000  $\in$  TTC).

### 2.4. Via WebService (Fichier XML)

Ce canal d'échanges nécessite de vous déclarer auprès de l'AGIRA afin de disposer d'un compte WebService. L'AGIRA vous affecte alors un certificat et mot de passe qui devront être paramétrés dans le logiciel Adhoc pour permettre les envois/échanges de fichier XML.

C'est cette méthode que nous préconisons.

### 2.5. Automatisation des envois de flux

L'envoi des fichiers XML (Via DARVA ou WebService) peut être automatisés dans Adhoc et faire ainsi l'objet de « tâches » nocturnes.

L'automatisme va alors :

- Parcourir les différents portefeuilles pour générer les lots avec tous les flux non émis,
- Emettre tous les lots non émis qui sont au format XML
- Récupérer les différents Accusés de Réceptions disponibles
- Mettre à jour les véhicules si retour du SIV (cf. paragraphe C)

Envois d'emails automatiques :

Si vous le souhaitez, il est possible de procéder à des envois de mails pour informer le ou les utilisateurs de votre choix au sein du cabinet, des lots émis ou des différents retours reçus.

Pour cela, il convient que vous ayez un serveur SMTP. Dès communication de ce dernier ainsi que des adresses mails à utiliser, il sera possible de compléter le paramétrage du logiciel.

### 2.6. Recherche des flux à envoyer

Ces flux se créent ou se modifient au fil de l'eau de la vie des contrats : lorsque vous entrez ou sortez un véhicule rattaché à une flotte automobile, lorsque vous créez un nouveau contrat mono véhicule ou le résiliez, etc.

Si vous avez choisi de ne pas automatiser la création et l'envoi des lots (ou lors d'un besoin ponctuel), vous pouvez effectuer ces opérations manuellement :

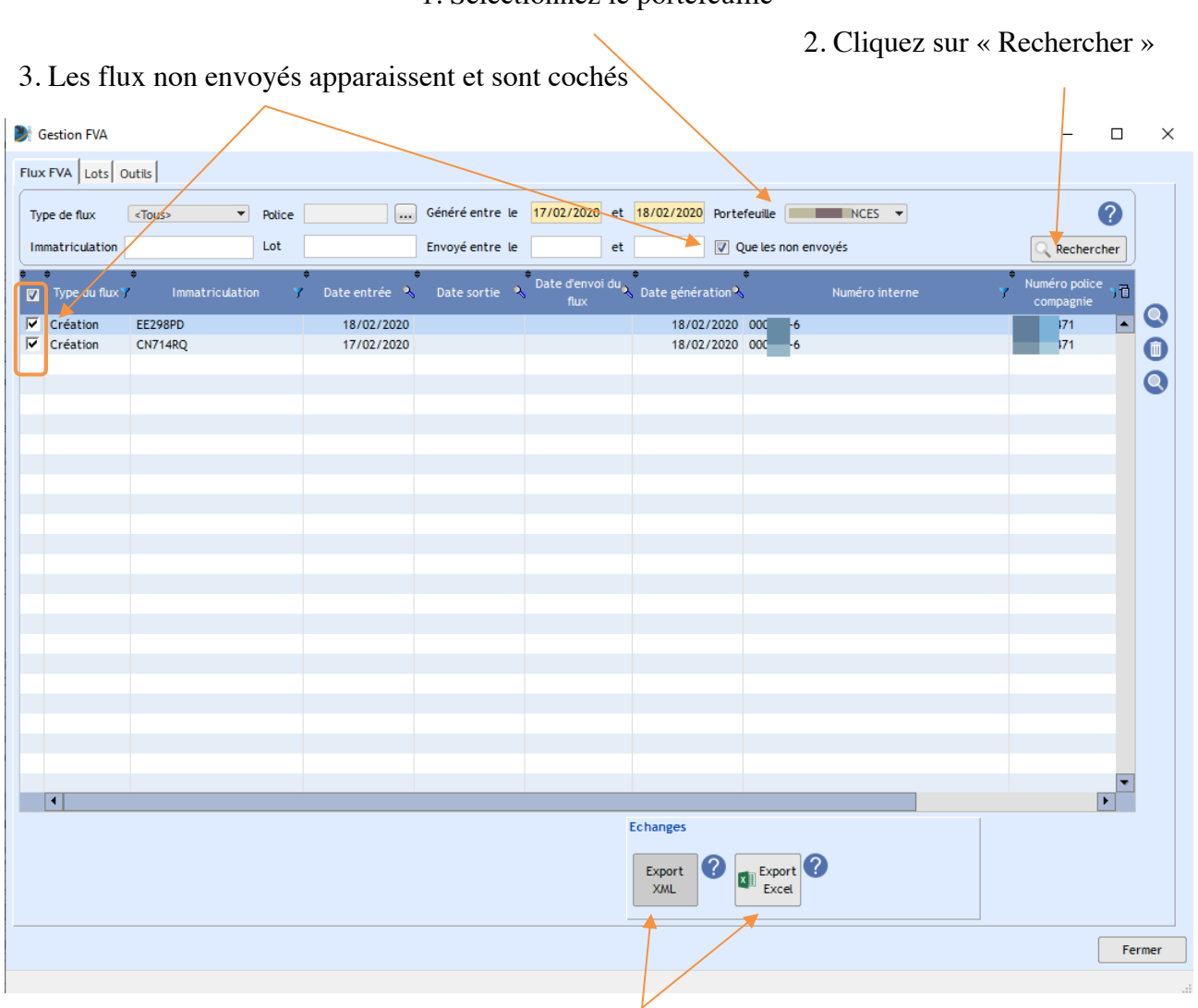

1. Sélectionnez le portefeuille

4. Vous pouvez alors générer l'export XML ou Excel selon votre option de transmission

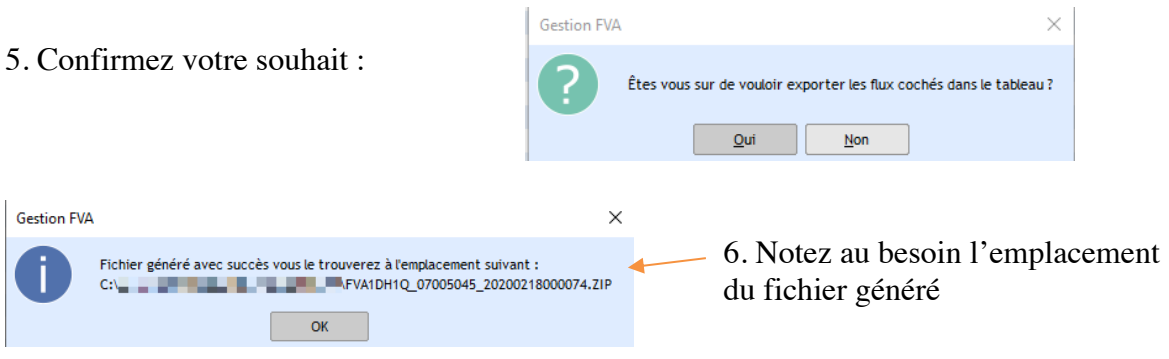

### 2.7. Transmission des lots et récupérations des Accusés Réceptions (AR)

Vous pouvez envoyer des lots et récupérer les AR manuellement. Une fois le lot généré (Cf. étape précédente), rendez-vous sur l'onglet « Lots »

1. Cochez le lot à envoyer

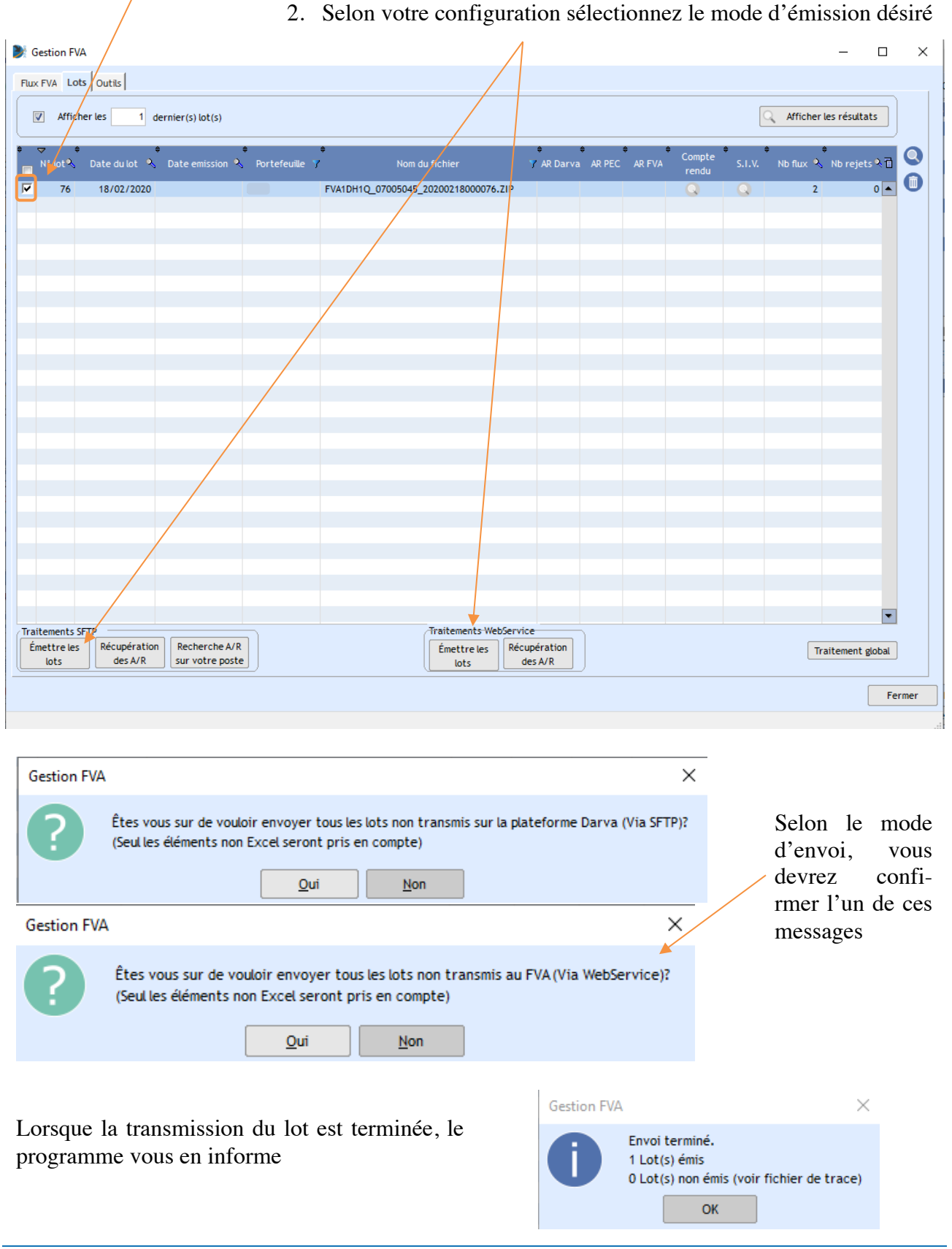

adhoc-gti – 2 quai Kléber – 67000 Strasbourg Courriel : info@adhoc-gti.com / Tél. 03 88 14 43 80 Page 18/24 Une fois le lot transmis à la plateforme AGIRA, vous pourrez récupérer les AR (selon le mode de traitement) :  $\overline{\Lambda}$ 

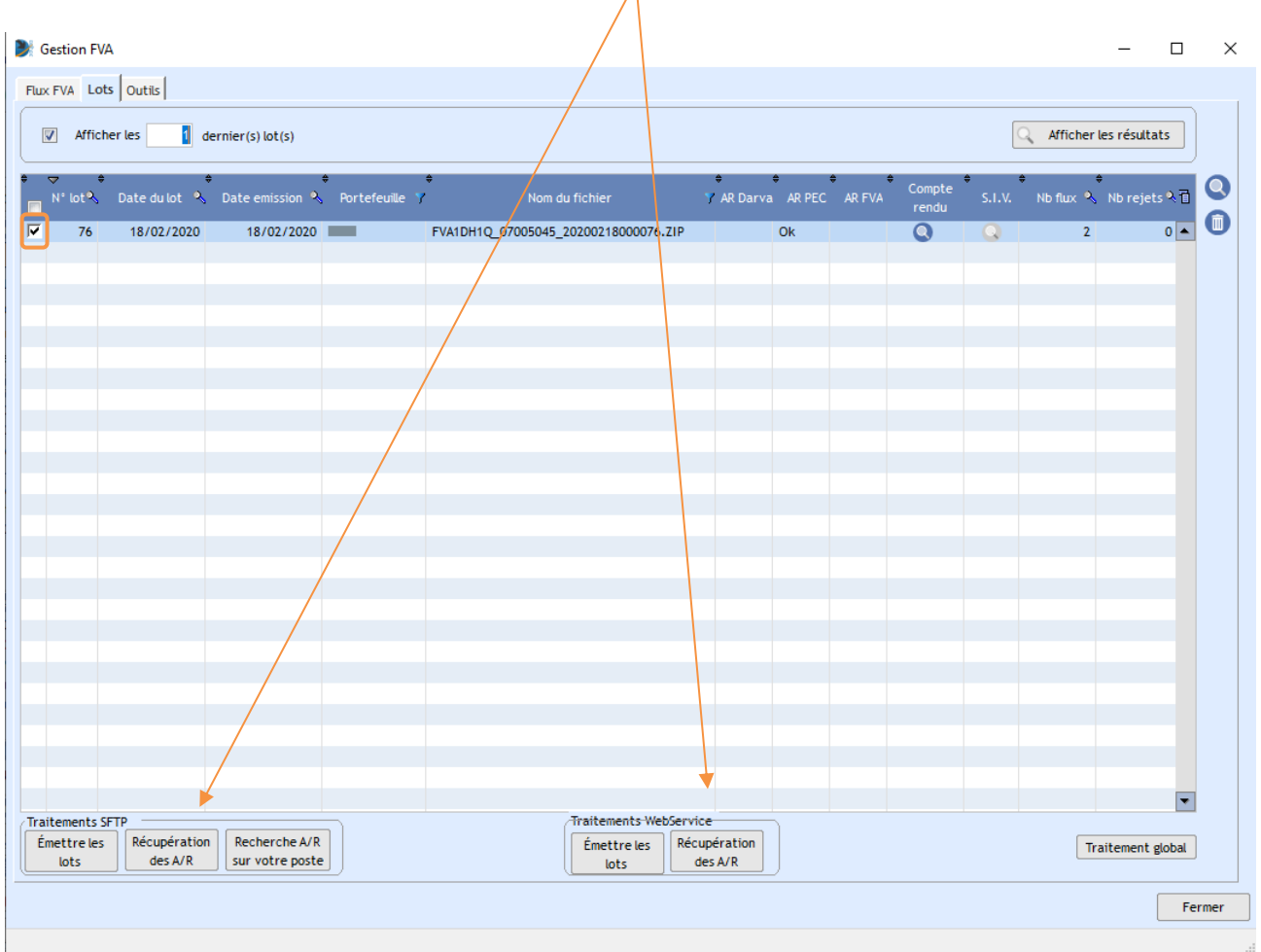

Dans l'exemple, il s'agit d'un envoi WebService, le message suivant sera donc celui-ci :

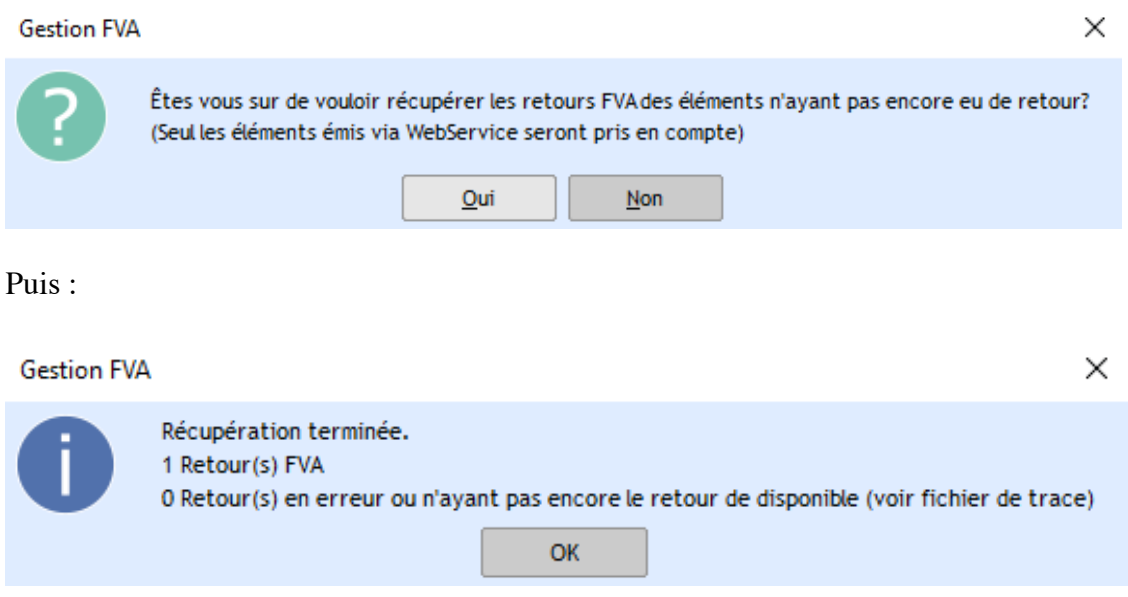

Le détail de ces accusés de réception peut être visualisé à l'aide de la loupe :

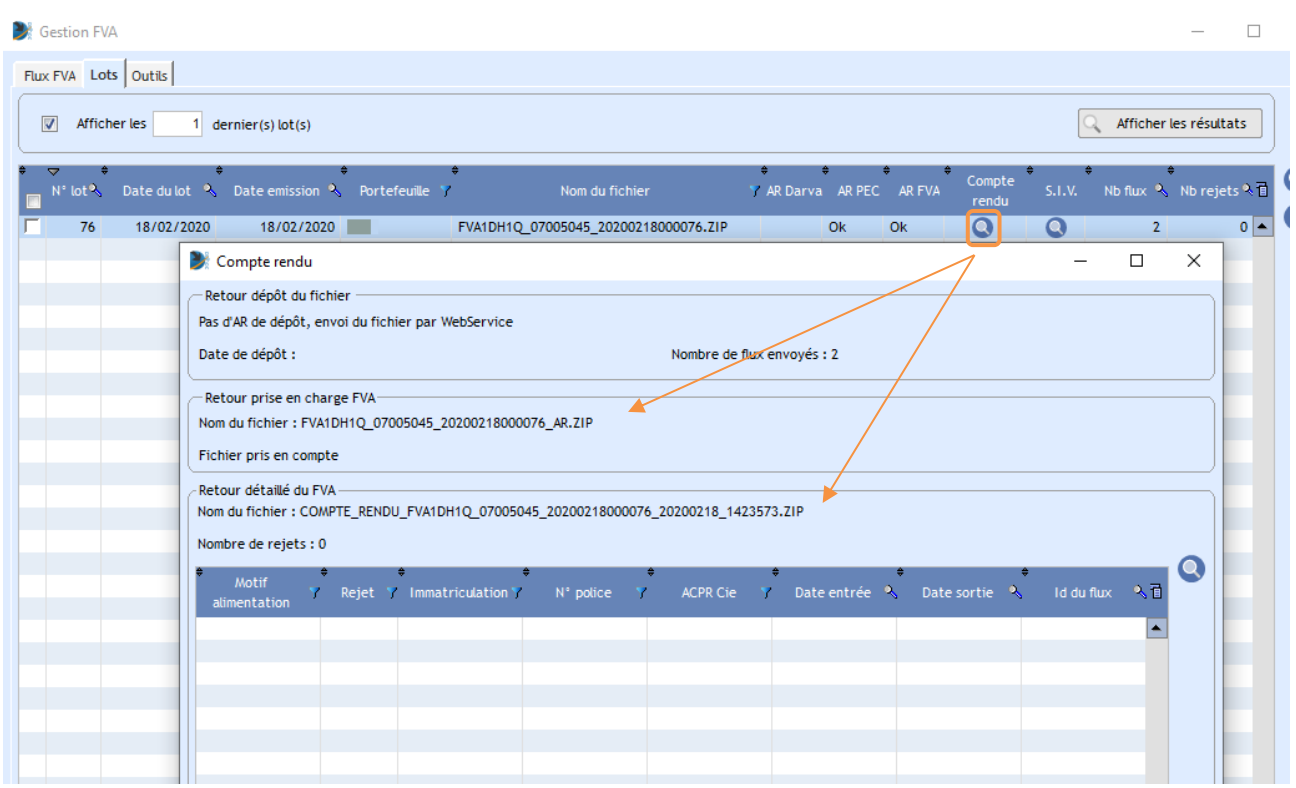

L'émission des lots non émis et la récupération des AR disponibles peuvent être également déclenchés à l'aide du bouton « Traitement global ».

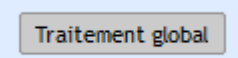

Celui-ci utilisera le mode de communication défini comme « automatique » pour effectuer les opérations.

### 2.8. Cas divers :

### 2.8.1. Enregistrement d'un nouveau véhicule d'une flotte automobile

Lorsqu'un nouveau véhicule est créé sur une flotte automobile et qu'il est coché comme étant soumis au FVA, un flux « Entrée » se créé automatiquement. Celui-ci est visible sur l'onglet « FVA » du véhicule

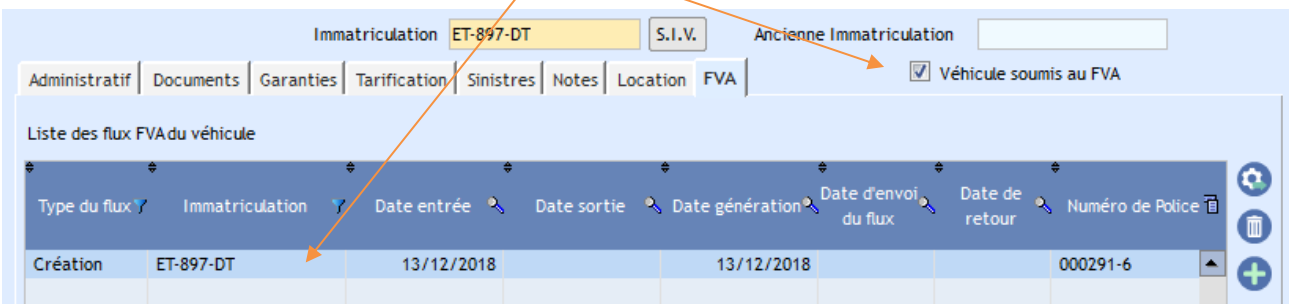

### 2.8.2. Changement d'immatriculation d'un véhicule de flotte automobile

Lors du changement d'immatriculation d'un véhicule, le programme génère ou modifie les flux correspondants :

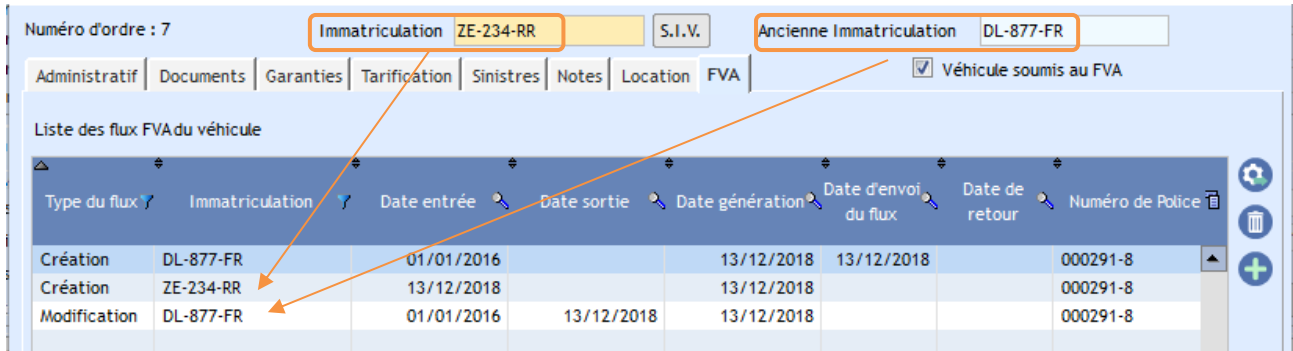

### 2.8.3. Sortie d'un véhicule de flotte automobile

La sortie d'un véhicule de flotte automobile génère un flux « Modification »

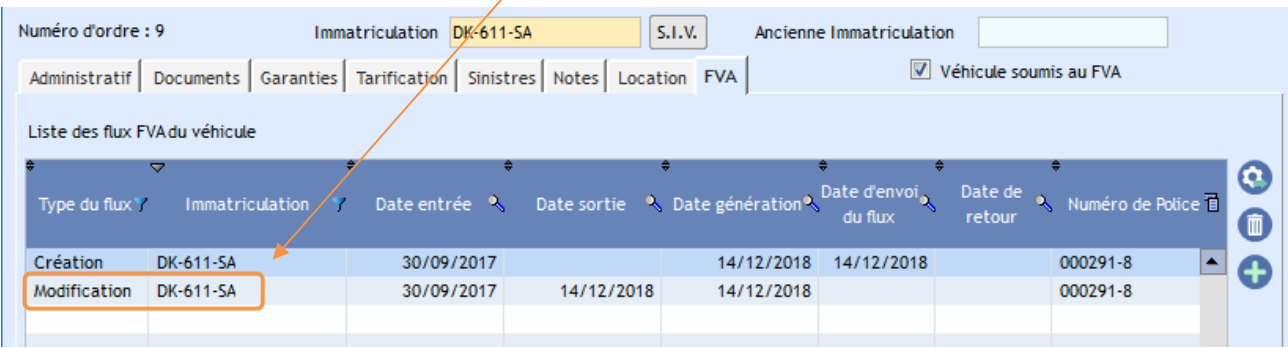

### 2.8.4.Cocher ou décocher « soumis au FVA » tous les véhicules d'une flotte automobile

Pour cocher ou décocher tous les véhicules d'une flotte automobile, il convient d'activer ou désactiver la case « Soumis au FVA » du contrat lui-même (onglet Administratif) puis de « valider » cette modification.

Selon le cas, le programme vous demandera alors de confirmer votre choix :

Si vous activez la case :

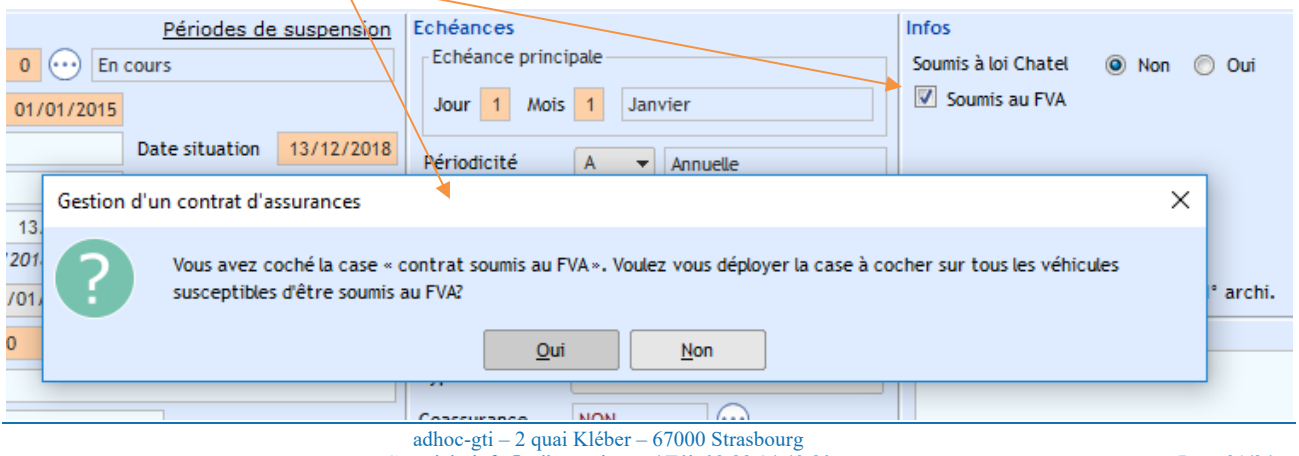

Courriel : info@adhoc-gti.com / Tél. 03 88 14 43 80 Page 21/24

#### Si vous désactivez celle-ci :

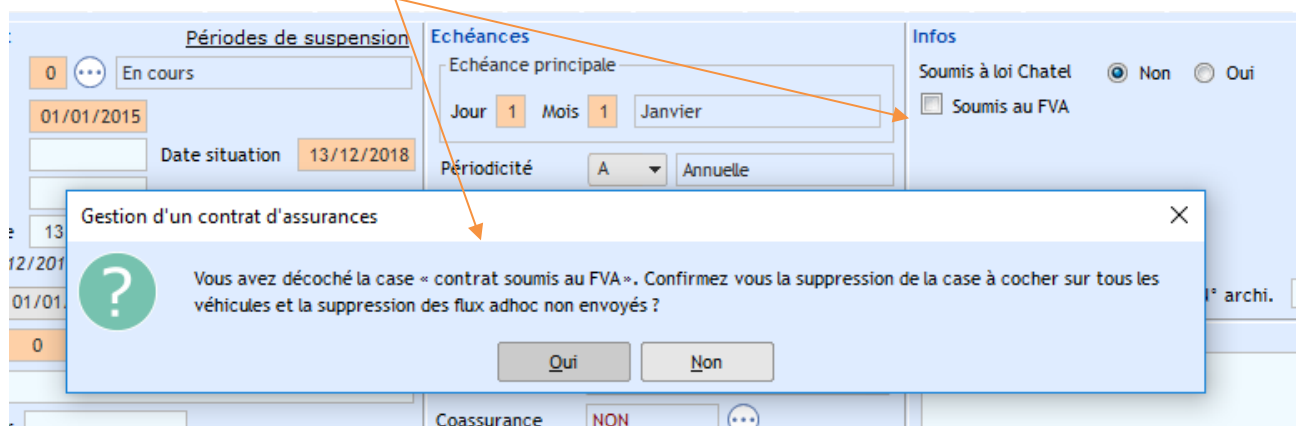

# 3. Le Système d'Immatriculation des Véhicules (SIV)

L'échange des flux FVA en WebService permet également l'accès au Système d'Immatriculation des Véhicules (SIV) par l'intermédiaire de l'AGIRA.

Ainsi, l'interconnexion entre le Fichier des Véhicules Assurés (FVA) et le SIV vous permet de recueillir les informations relatives à un véhicule, à l'aide de son immatriculation, et de les renseigner dans votre base Adhoc.

3.1. Recueil des informations d'un véhicule lors de sa création

Cette opération est possible tant sur un mono-véhicule que sur un véhicule de flotte automobile.

#### Mono-véhicule :

Saisissez l'immatriculation du véhicule puis cliquez sur le bouton SIV

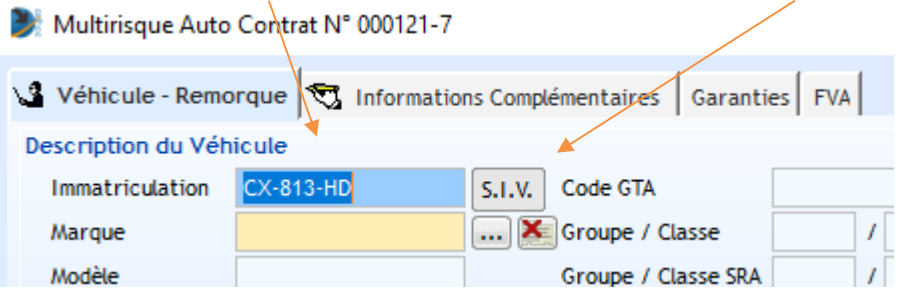

Le programme interroge le SIV, récolte et renseigne les informations du véhicule :

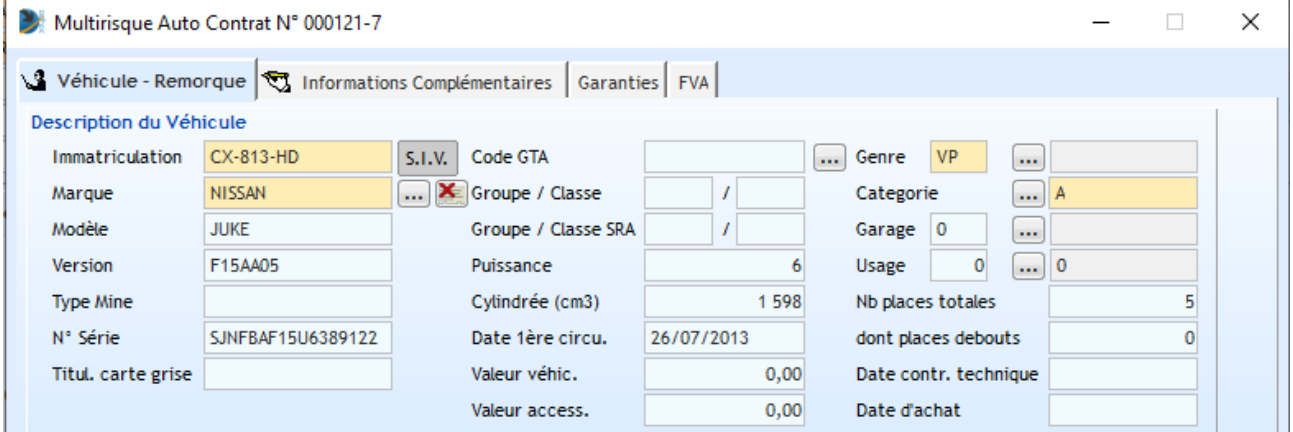

# Véhicule de flotte :

### Saisissez l'immatriculation du véhicule puis cliquez sur le bouton SIV

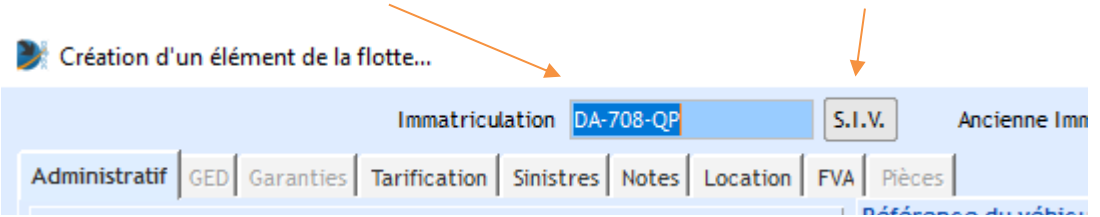

Le programme interroge le SIV, récolte et renseigne les informations du véhicule :

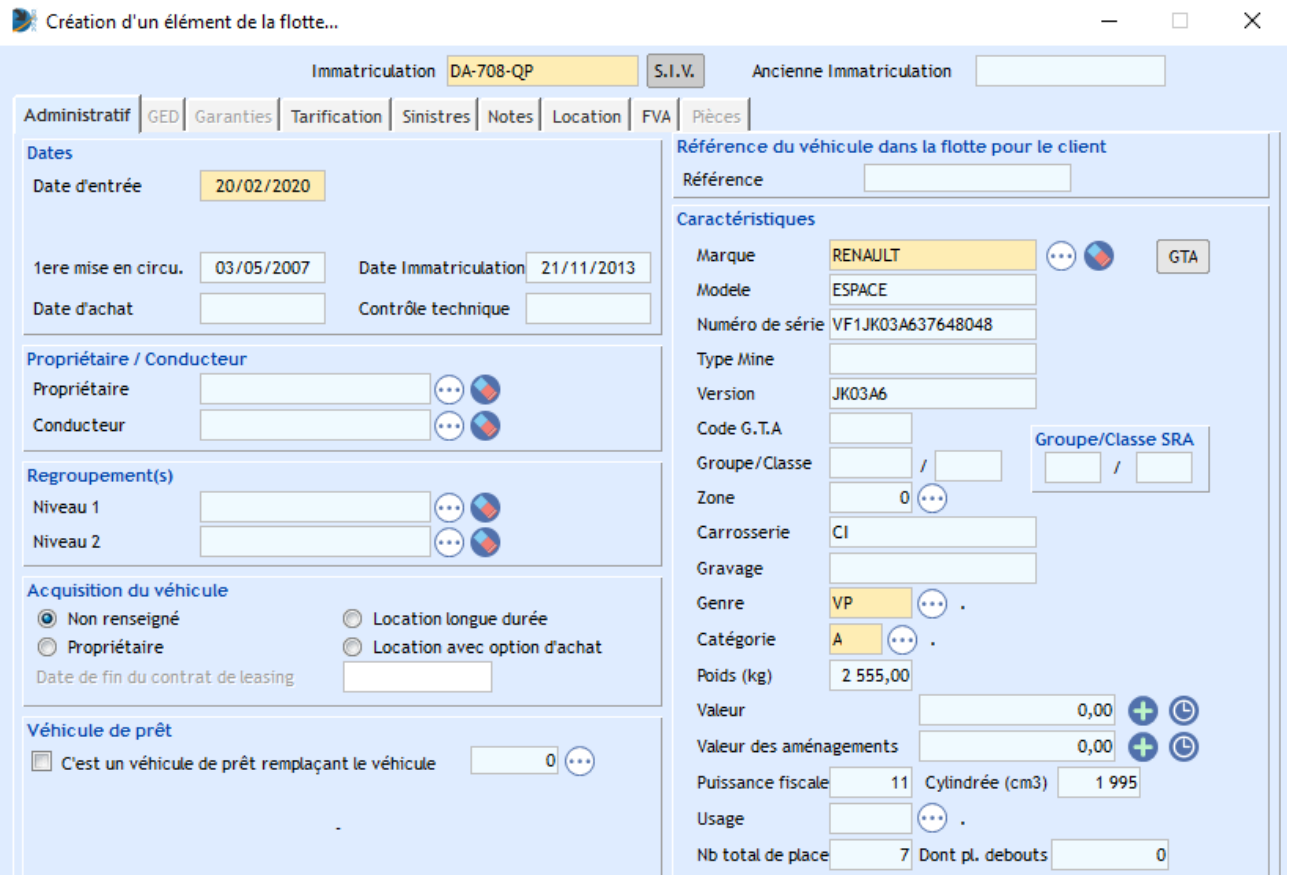

### 3.2. Recueil des informations des véhicules lors des échanges de flux FVA

Lorsque le programme interroge la plateforme AGIRA pour obtenir les Accusés Réception disponibles (que l'opération soit manuelle ou automatisée, concernant des échanges SFTP ou WebService), il vérifie également la présence d'AR du SIV et dans l'affirmative procède à la mise à jour automatique des véhicules :

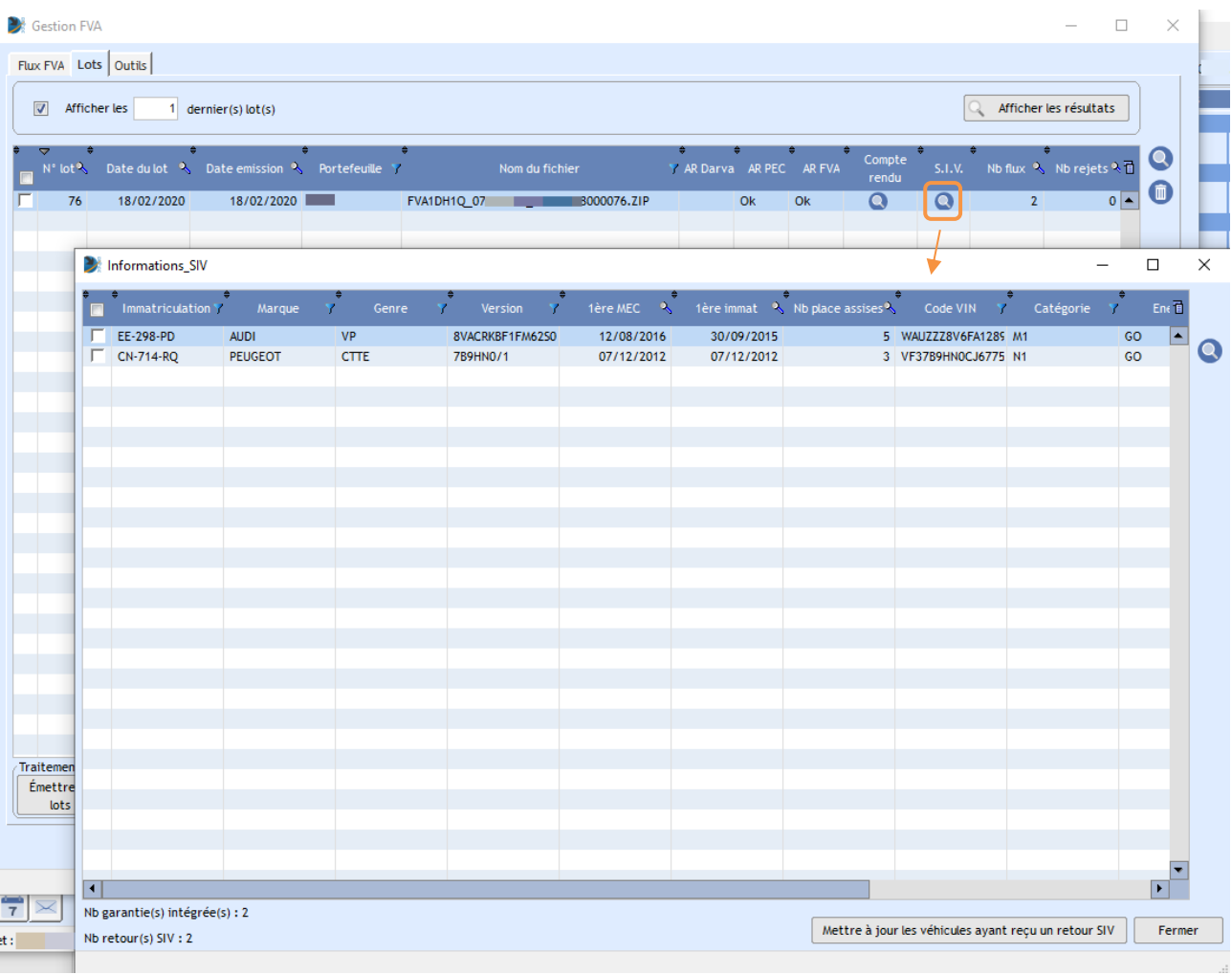

**------ o ------**